大学共同利用機関法人 **情報・システム研究機構 国立遺伝学研究所**

# **JROIS2 ユーザー向けマニュアル**

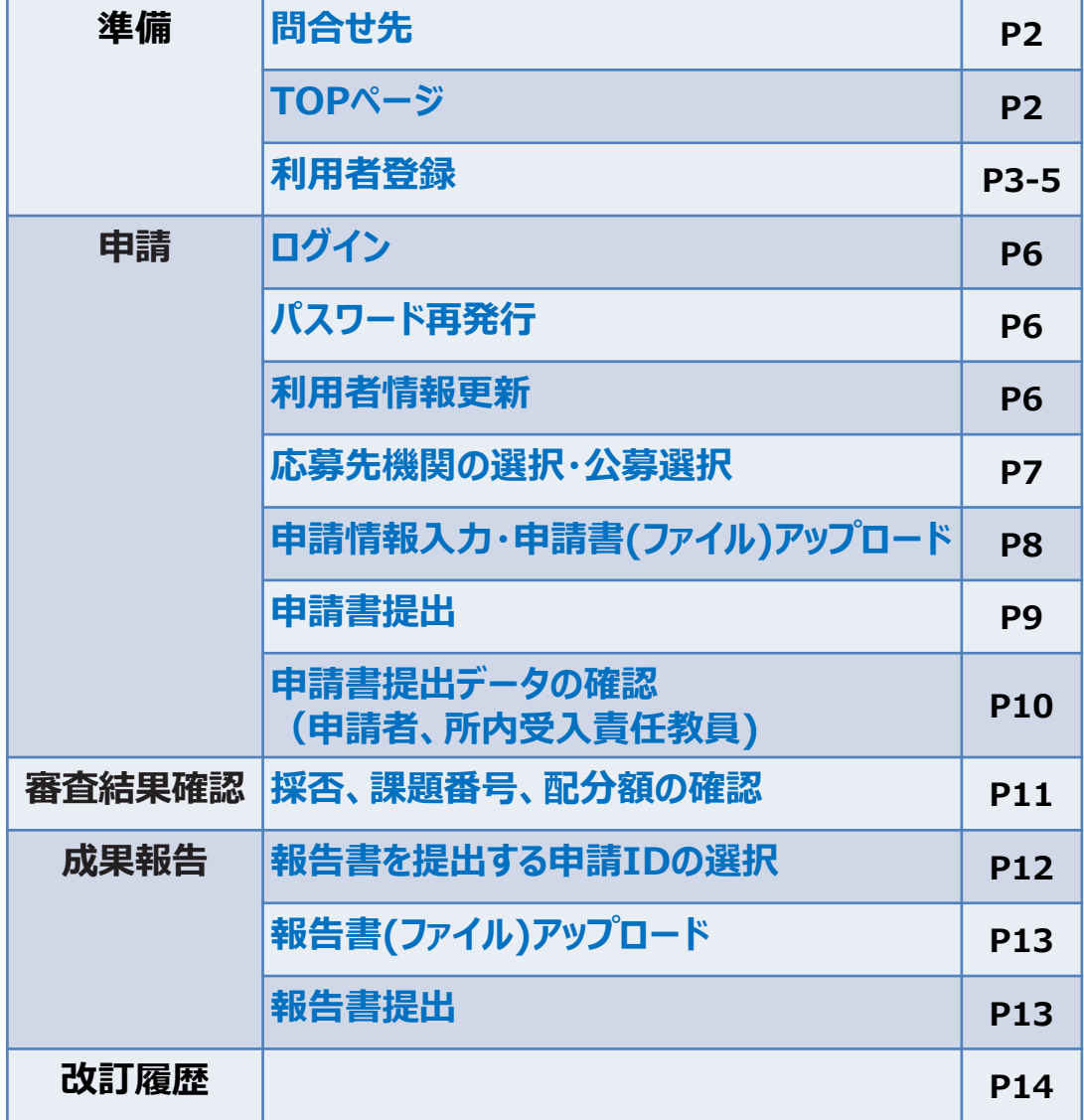

**第3版 改訂日:2024年2月15日**

## **準備**

### **問合せ先**

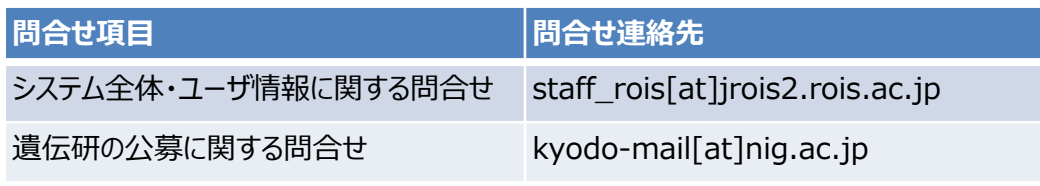

※上記の [at] を@に置き換えてください

## **TOPページ**

## **https://jrois2.rois.ac.jp**

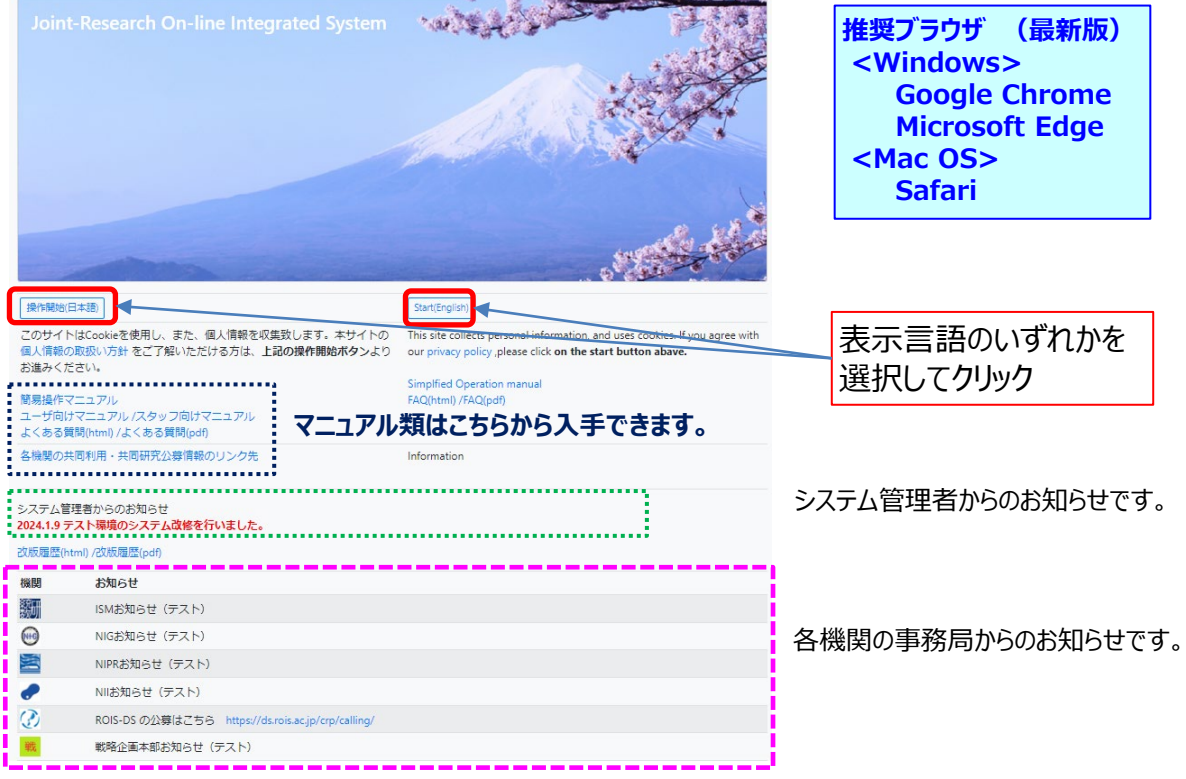

情報・システム研究機構(ROIS)の「個人情報の取り扱い方針」にご同意頂ける方は、 **[操作開始(日本語)][Start(English)]**のいずれかを選択してクリックし、次の画面に 進んでください。

**準備**

#### **利用者登録**

初めて申請者としてアクセスされる方は、[アカウントサービス->**新規登録**]を選択してユーザ 登録をお願い致します。 すでに「**研究代表者**」として旧JROISに登録されていた方は、メー ルアドレスとパスワードが引き継がれています。

**共同研究者**としてのみ登録の方は引き継がれておりませんので、新規ご登録願います。

登録状況が不明な方はご記憶にあるemailアドレスとパスワードでログインをお試しください。 emailアドレスの登録のない方はその旨のメッセージが表示されますので、新規登録をお願い します。

#### **利用者登録の要否について**

・申請者(=研究代表者)は登録必須です。 ・共同研究者のうち、所内受入責任教員 (=予算執行管理者) は登録必須ではありま せんが、自身が所内受入責任教員となっている申請を確認したい場合は、ご登録ください。

※申請の確認を行うためには、申請に記載された所内受入責任教員のメールアドレスと一致するアカウ ントでログインする必要があります。「申請受付完了」メールが届いたメールアドレスが、登録済みのアカウ ントのメールアドレスと異なる場合には、事務に連絡して所内受入責任教員emailアドレスを修正しても らってください。未登録の方は、そのメールアドレスでアカウント登録してください。

・上記以外の共同研究者:登録不要

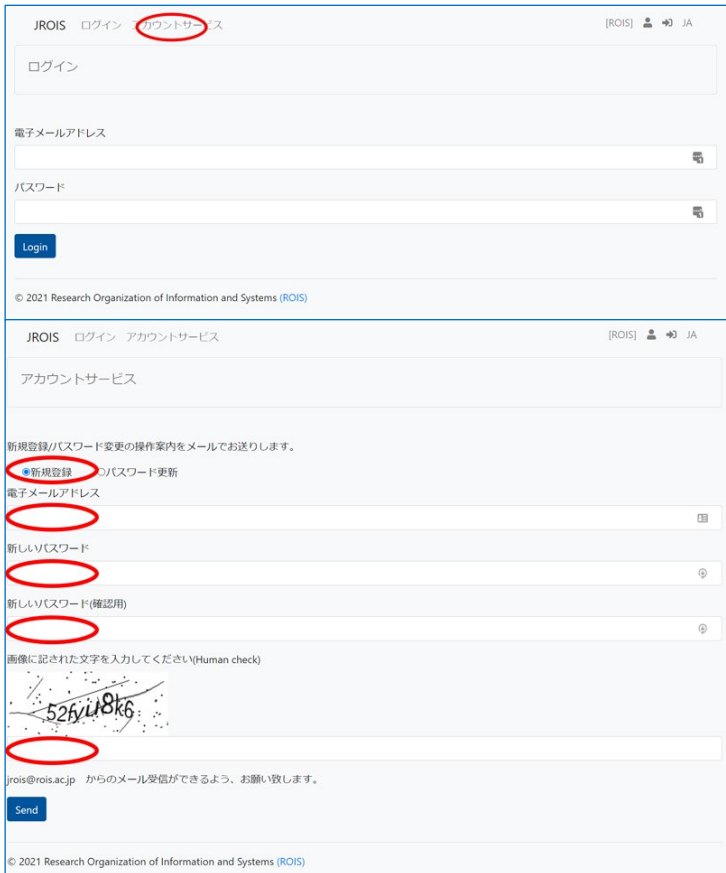

有効なメールアドレス、**8文字以上**のパスワードを入力し、ヒューマンチェックの画像から文字 を判読して入力してください。文字が読みにくい場合は、ブラウザをリロードすると画像が更新 されます。リロードした場合、メールアドレスと パスワードは再入力となります。

**準備**

#### **利用者登録**

ヘルプデスクページを表示して一定時間経過すると、なりすまし防止機能により「期待され るサイトからフォーム送信がなされていません」というエラーが出る場合があります。 その際は、メニューバーの「アカウントサービス」を再度クリックして、 アカウントサービス画面を 再読込してください。ブラウザの再読込機能では復旧しません。この場合も、メールアドレス とパスワードは再入力となります。

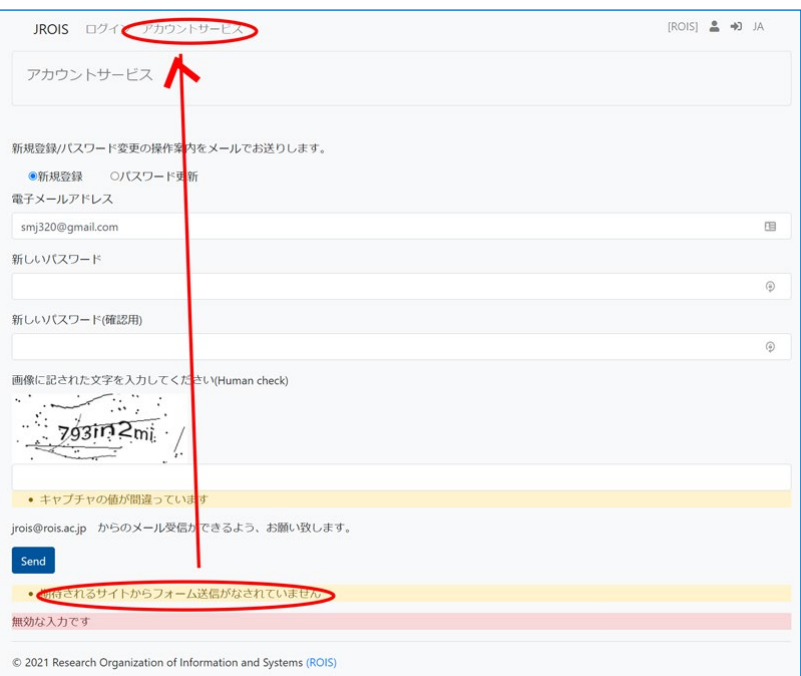

新規登録の申請が完了すると、下記のページとなります。

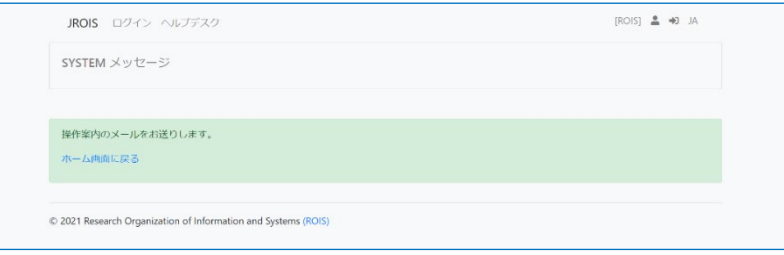

通常5分以内に、入力したメールアドレス宛に確認メッセージが届きます。

届かない場合は、system[at]jrois2.rois.ac.jpからのメールが迷惑メールボックスに入っ ていないかご確認ください。

## **準備**

#### **利用者登録**

JROIS System <system@jrois2.rois.ac.jp> To 自分 ▼ 文 英語 ▼ > 日本語 ▼ メッセージを翻訳 申請を受け付けました。下記のURLにアクセスをお願い致します。 We received your request. Please visit the following URL. https://jrois-dev.nipr.ac.jp/helpdesk/exec?ticket

**入力したアドレスに届いたメール記載のURLをクリック**すると登録完了となります。

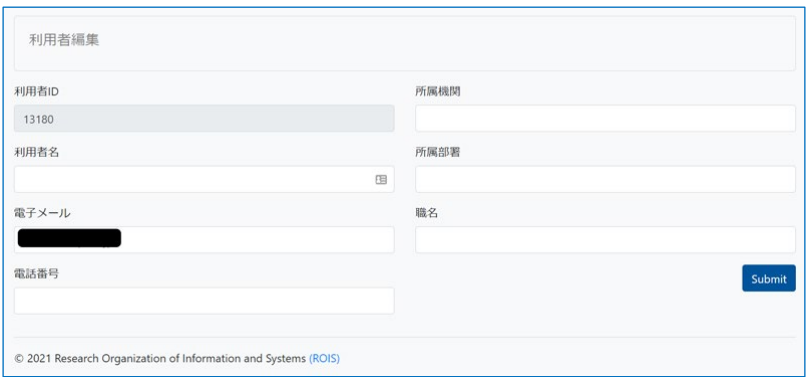

初回ログイン後、利用者編集画面が表示されますので、利用者名、電話番号、所属機関 の登録をお願いします。全て必須項目となります。 入力が終了しましたら「submit」をクリックしてください。

パスワードリセットについては、次ページの**パスワード再発行**をご参照ください。

#### **登録状況が不明な場合**

登録メールアドレスが不明、あるいは登録したメールアドレスでパスワードリセットの受信がで きない場合は、 JROIS2システム管理者 **staff\_rois[at]jrois2.rois.ac.jp** 宛に、 氏名、所属、職名、登録電話番号、登録したと思われるメールアドレスの情報を添えてご 連絡下さい。 登録状況が一致した場合、必要に応じて登録メールアドレスの回答 または 変更を行います。

**申請**

## **ログイン**

TOPページから言語を選択すると、選択された言語に応じたログイン画面が表示されます。 利用者登録がお済みの方は、直接ログインできます。

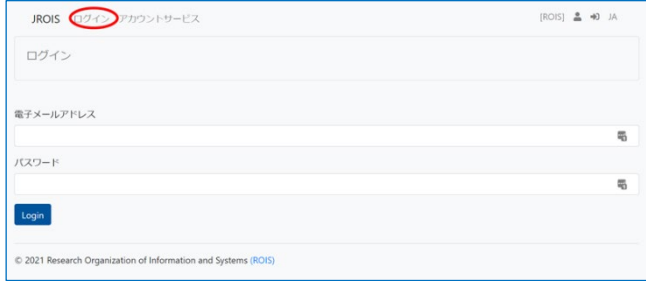

#### **パスワード再発行**

パスワードを忘れた場合、または既存のパスワードを変更する場合は、**アカウントサービス** カら「パスワードの更新]を選択します。

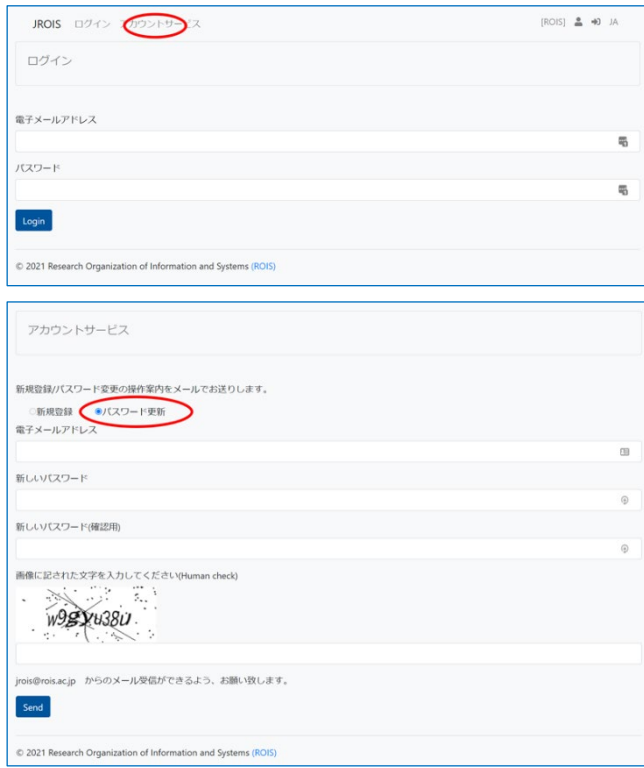

パスワードの変更が成功した場合、確認のメールが届くので、その後新たにログインします。その際このパスワードを 要求されるので、**ここで入力したパスワードを失念しないよう**、ご注意ください(利用者登録の説明ページ参照)。

#### **利用者情報更新**

登録状況に変更が生じた場合は、[利用者編集]メニューから、利用者の情報を更新 してください。

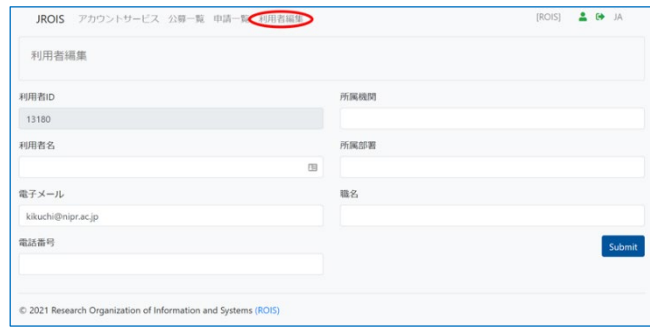

## **申請**

#### **応募先機関の選択**

**「応募先機関選択」**に遷移します。

申請書を提出する方は、**応募先機関をクリックしてください**。

※報告書を提出する方は、画面上方の「申請一覧」メニューをクリックしてください(後ページ参照)。 「全機関の公募を閲覧される方はこちら」をクリックして、全機関の公募一覧を表示させることもできます。

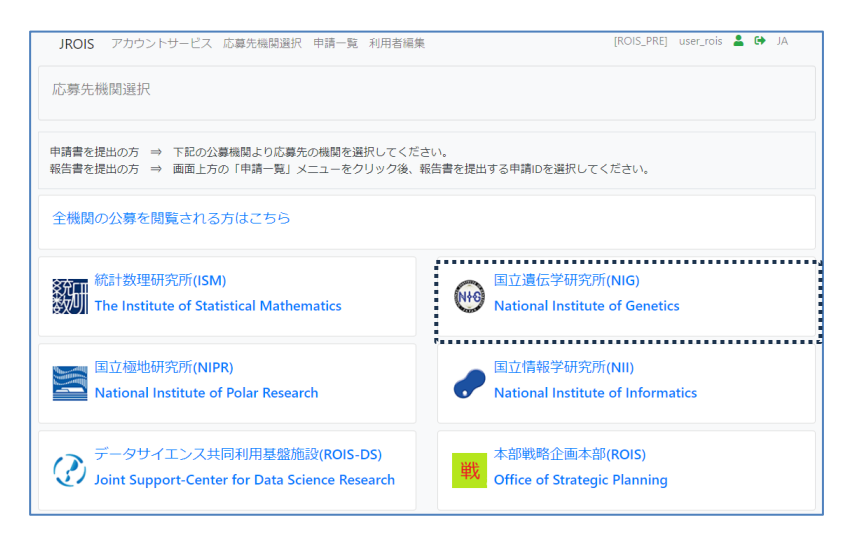

#### **公募選択**

**「公募一覧」**に遷移します。

前画面で選択した機関の公募一覧とお知らせが表示されます。

※ **最新年度**の公募一覧が表示されています。

別の年度をクリックすれば、その年度の公募一覧を表示できます。 ※必要に応じてフィルター機能(申請締切前の公募のみを表示)をご活用ください。

応募する公募の「応募」ボタンをクリックしてください。

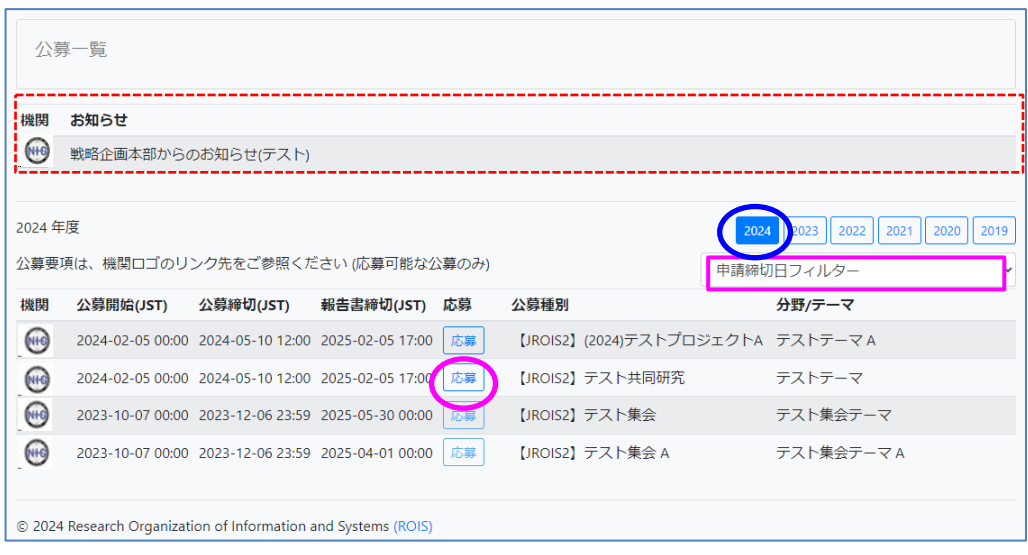

**申請**

#### **申請情報入力**

「応募」を選択すると「申請編集」画面が表示されます**。** ヘッダに募集内容と申請者の基本情報が表示されているので、 ご確認下さい①。 ユーザ情報に間違いがある場合は、一時保存の後、画面上方「利用者編集」メニューから利 用者情報ページに飛んで、 利用者情報更新の説明に従い必要な部分を修正してください。 **申請書提出欄**に申請に必要な情報を記入します。

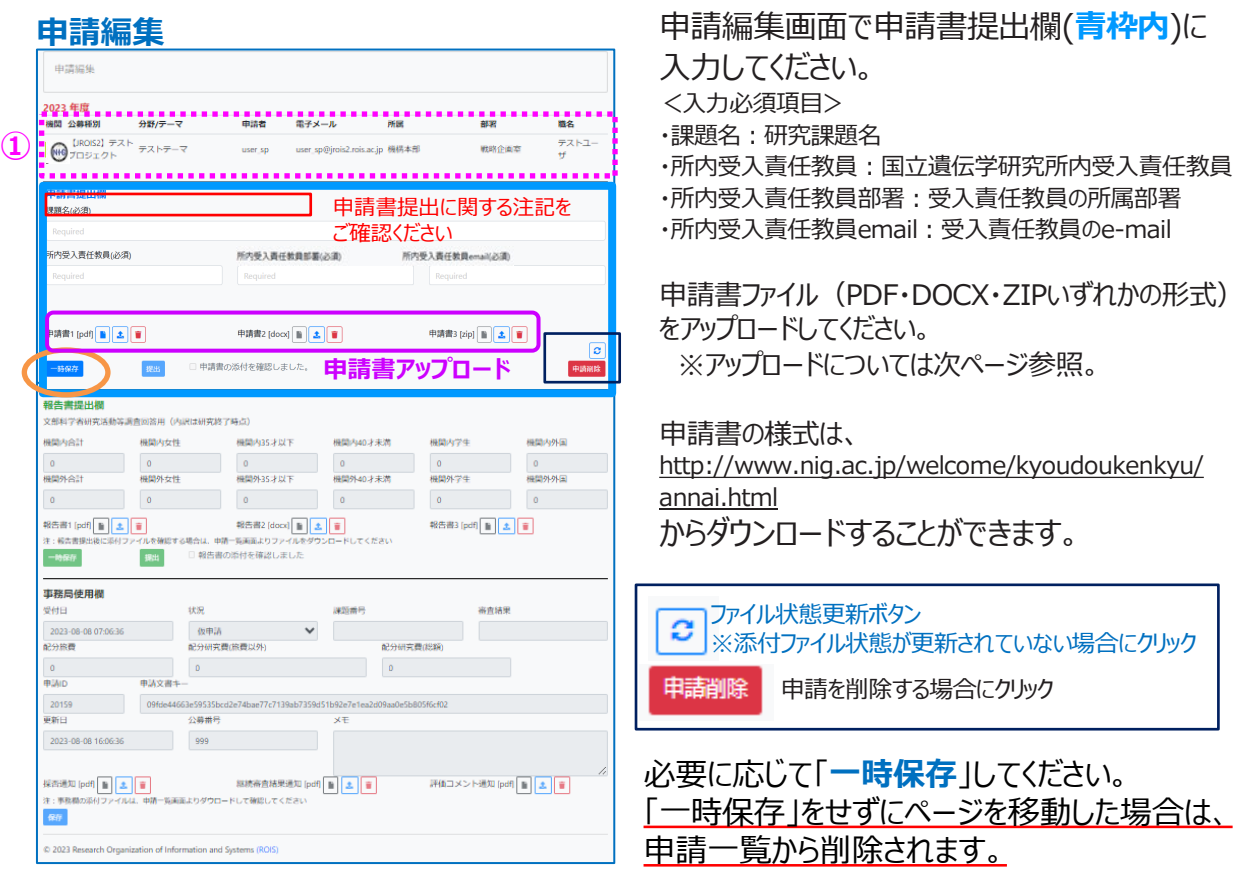

## **申請書(ファイル)アップロード**

申請書提出欄の**申請書アップロード**欄に申請書(指定のファイル形式)をアップロードします。

 $\circled{3}$ 

閉じる

1. 「アップロードボタン <sup>| 1</sup> |をクリックすると下図の画面になります。

① 「ファイルを選択してください」をクリックし、 添付するファイルを選択してください。

2. アップロードするファイルを選択すると、 右図の画面になりますので、

② 「アップロード**」**をクリックしてください。 ファイルパスは「C:¥fakepath¥~」になります。

3.「送信」後、右図の画面が表示されます。 3「閉じる」で申請画面に戻ります。

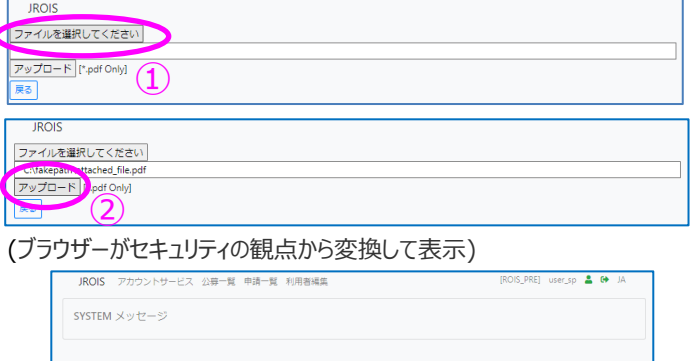

-<br>- ファイルのアップロードが完了しました。提出接きを完了させる場合には、この後に『提出』ボタンをクリックしてください

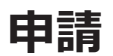

#### **申請書提出**

1. 申請画面で、提出前の確認事項「申込書の添付を確認しました。」の横にある□に√を入れると、 「提出」ボタンの色が有効になります。☑した後、「**提出**」をクリックしてください。

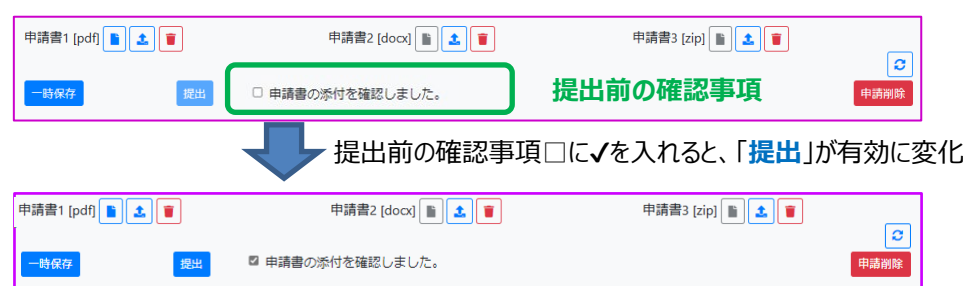

2.「提出」をクリックすると、下記の確認ダイアログが表示されます。確認して「OK」をクリックしてください。 その後、メッセージが出ましたら、「申請リストに戻る」をクリックしてください。

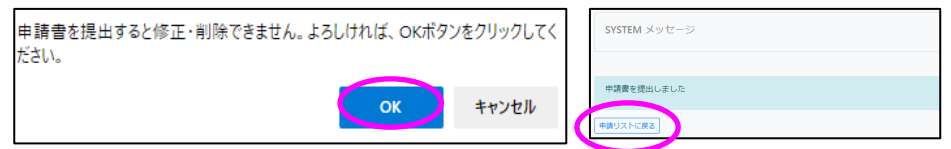

一旦「提出」すると状態が「申請書提出済」となり、申請は編集ができません。また編集や添付した申請 書の差替えが必要な場合は、公募を行っている事務局へお問合せください。

3.システムが提出を受理すると、5分以内に自動で申請受付完了メールが届き、 申請完了となります。メールが届かない場合は、国立遺伝学研究所研究推進係 (kyodo-mail[at]nig.ac.jp)へお問合せください。

<注意事項>

- 申請編集画面を開いた状態で、申請締切日時が到来すると、「申請書締切超過」となり提出できなくなります。
- 「申請書提出 |後、申請内容を変更する場合は、事務に「申請書差戻 |処理を依頼してください。
- 添付ファイルを何もアップロードせずに「提出」した場合には、自動的に「一時保存」されますが、状況(ステータス) は「申請書提出済」になりません。添付ファイルをアップロードした上で「提出」し、申請受付完了メールが到着して いることをご確認ください。また、状況が「申請書提出済」になっていることをご確認ください。
- 申請書に不備がある場合、事務局から差戻しの指示が出ることがあります。差戻しの指示があった場合、状況が 「申請書提出済」から 「申請書差戻」になると、再び編集が出来るようになります。指摘事項を修正のうえ、再度 「提出儿てください。
- 応募締切後に「差戻」処理された場合、「一時保存」すると「提出」できなくなる件については、 2024年2月改 修にて「一時保存」しても「差戻」状況のままとなるよう改修したため、「提出」できるようになりました。
- 希に「所内受入責任教員email]の箇所で、「TLDが見つからない」旨のメッセージが表示されることがあります。 空白文字、文字コードの違い等が 疑われるので、一度ノートパッドなどテキストエディタ上でメールアドレスを記入 し、それをコピーペーストしてみて頂くようお願い致します。

**事務へ問合せするケース(問合せ先メールアドレスは2ページ参照)** ・「申請書提出後」にメールが届かない場合 ・「申請書提出後」に申請内容を変更する場合 **システム管理者へ問合せするケース(問合せ先メールアドレスは2ページ参照)** ・利用者登録したのにログインできない場合

#### **申請書提出データの確認**

提出した申請については、「申請一覧」で確認できます。

提出した申請の状況(ステータス)が、「**申請書提出済**」となっていることを必ず確認してください。 ステータスが「**申請書一時保存**」となっている課題は、申請受付が完了していません。 一時保存した申請を確認する場合も、申請一覧にて**申請ID**をクリックしてください。

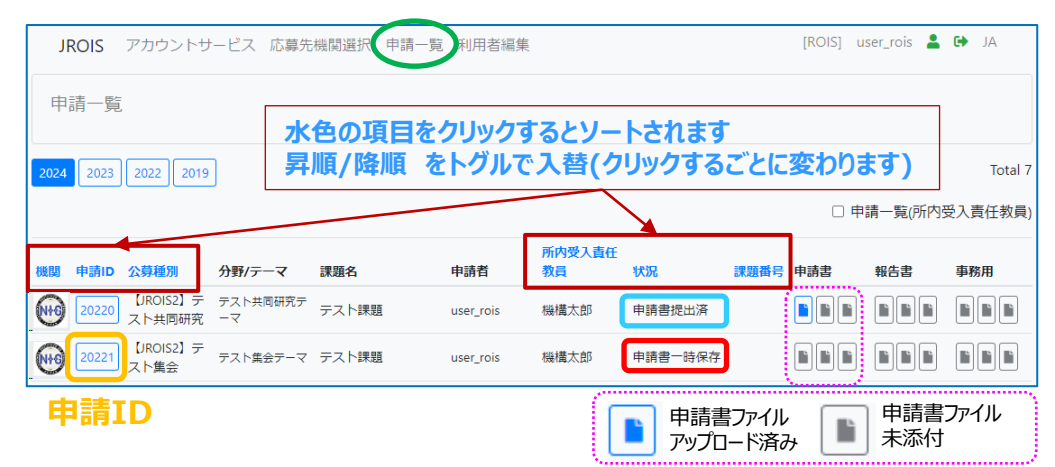

## **申請書提出データの確認 ※所内受入責任教員(予算執行責任者である共同研究者)による申請の確認**

申請一覧画面で、申請一覧(所内受入責任教員)に☑チェックを入れると、

ログインしている方が所内受入責任教員である申請一覧の閲覧ができます。 申請書の閲覧のみ(添付ファイルは申請一覧画面でダウンロード)です。提出はできません。 申請者が「申請書一時保存」以降、申請一覧に表示されるようになります。 上記のチェックを入れない場合には、ログインしている利用者が申請者(研究者代表)である 申請一覧が表示されます。

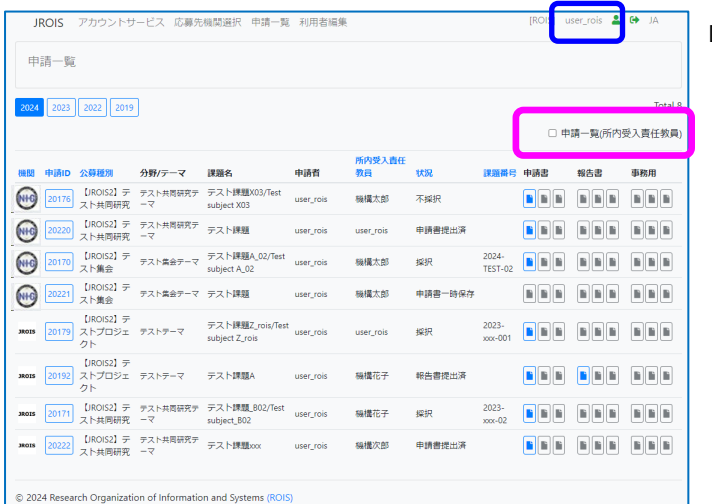

ログイン者:「**user\_rois**」

チェックを入れていない場合には、ログインしている利用者 (左図の場合はログイン者は「**user\_rois**」) が申請者(研究者代表)である申請一覧が表示されます。

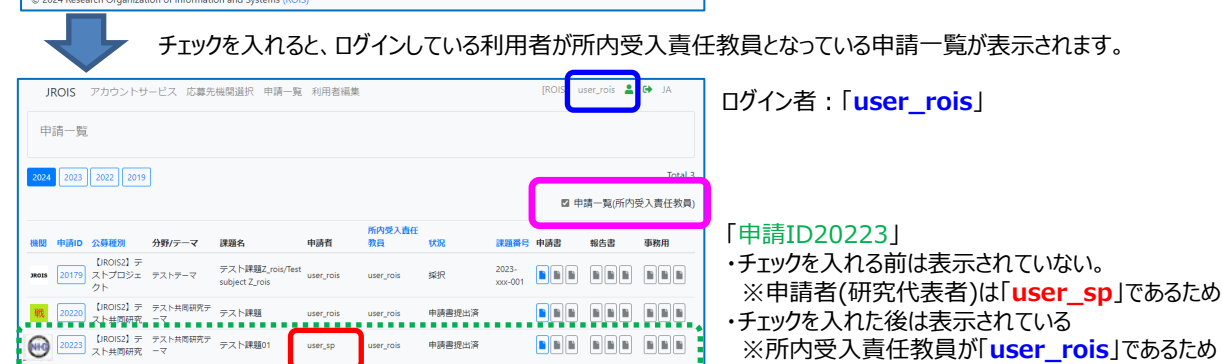

## **審査結果確認**

#### **課題番号・審査結果・配分額の確認**

申請書が受理されると、審査が進行します。 審査が終了すると、事務担当者より採否決定の通知のメールが届きます。 通知メールを受信後、JROIS2にログインしてください。

ログイン直後は「**応募先機関選択**」画面に遷移しますので、画面上方の「**申請一覧**」メニュー をクリックしてください。

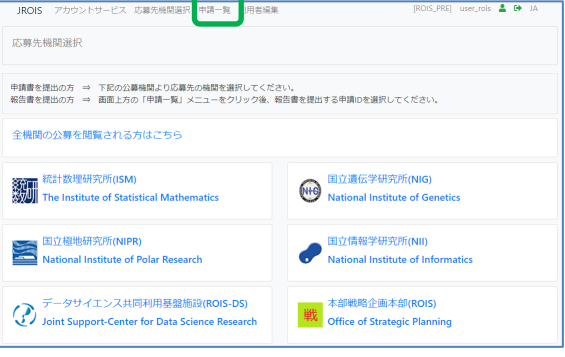

「**申請一覧」**にて審査結果(採択/不採択)を確認したい申請IDの「**状況**」を確認します。 **申請ID**をクリックし、「事務局使用欄」の課題番号・審査結果・配分額等をご確認下さい。 事務局からの通知メールに、事務局添付ファイルを確認する旨記述がある場合には、 「申請一覧」画面の事務局使用欄の添付ファイルをクリックしてください。

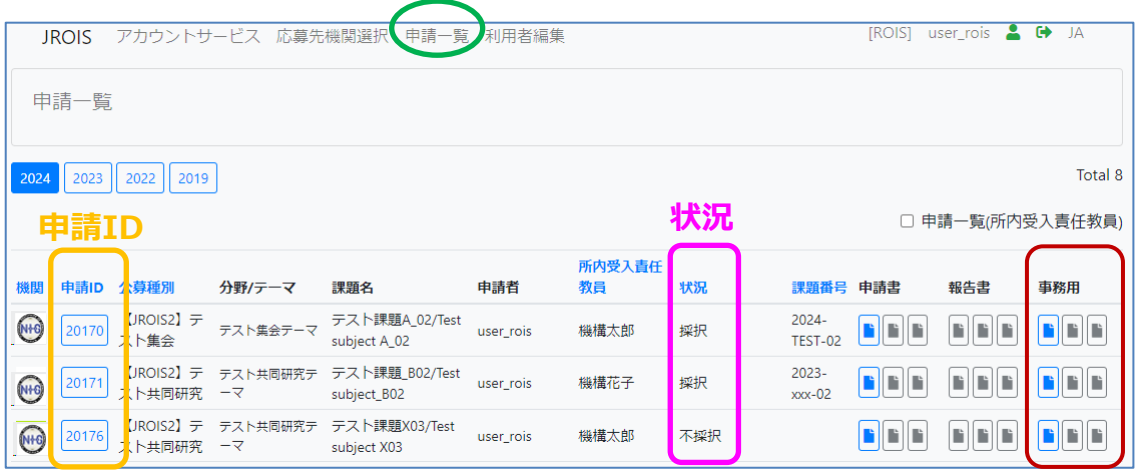

#### 【注意事項】

添付ファイル類(申請書、報告書、事務用)を確認する場合は、「申請編集」画面ではなく、 「申請一覧」画面よりダウンロードしてください。

#### **申請編集** ※**事務局使用欄**は画面下方にあります

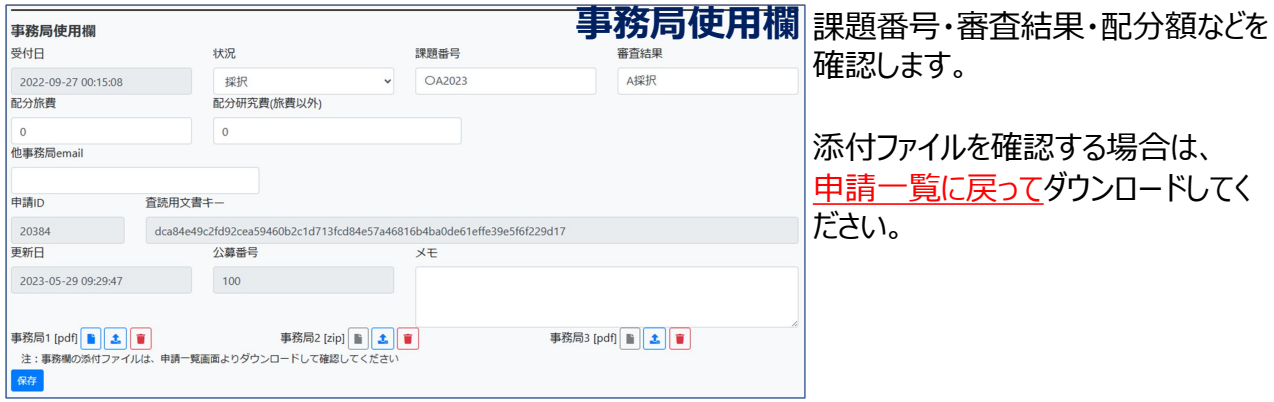

#### **報告書を提出する申請IDの選択**

JROIS2にログインすると、「応募先機関選択」画面に遷移します。

画面上方の「**申請一覧**」メニューをクリックします(前ページの審査結果確認の場合と同じ)。 申請一覧画面で(**該当年度を選択**) 、報告書を提出する**申請ID**をクリックします。

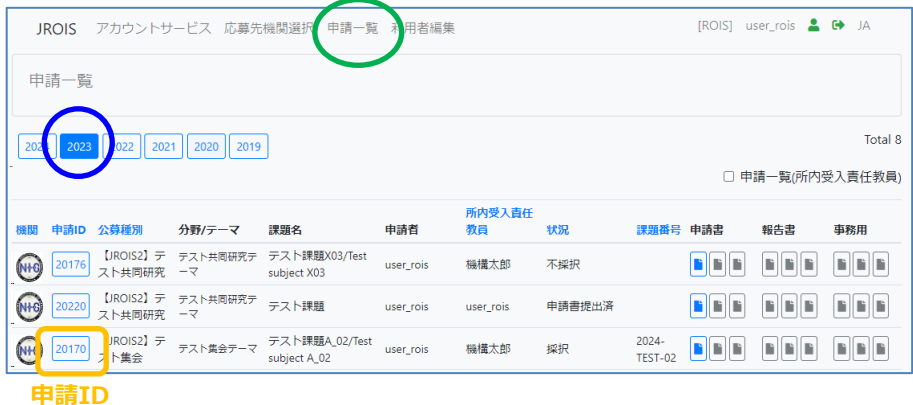

「**申請編集**」画面の**報告書提出欄**に報告書をPDF・DOCX・ZIPいずれかの形式にてアップ ロードします。

添付ファイルアップロード方法、及び報告書「提出」方法は申請書アップロード方法と同様です。 次ページをご参照ください。

人数記入欄(文部科学省研究活動等調査回答用)も入力してください。(報告書に記載 のある方全てについて入力してください。グレー表示の機関内・外の35才以下、40才未満の 計4箇所については回答不要です。)

#### **申請編集** ※**報告書提出欄** は画面中央部分にあります

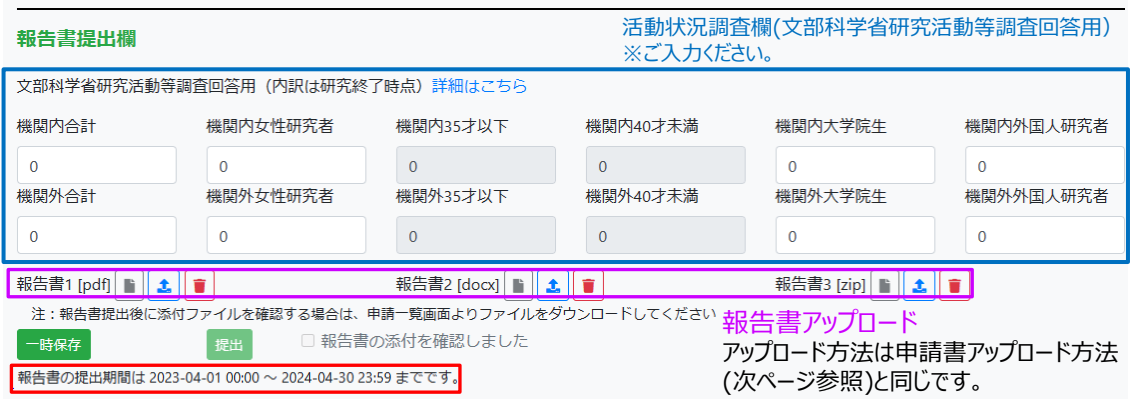

報告書開始以降でないと「提出」できません。報告書提出期間を確認してください。

**添付ファイルをアップロード後、「提出」手続き(次ページ参照)が必要です。** 忘れやすいのでご注意ください。

#### **報告書(ファイル)アップロード**

報告書提出欄の**報告書アップロード**欄から報告書をアップロードします。

- 1. 「アップロードボタン | t | 」をクリックすると下の画面になります。
	- ① 「ファイルを選択してください」なクリックし、添付するファイルを選択してください。

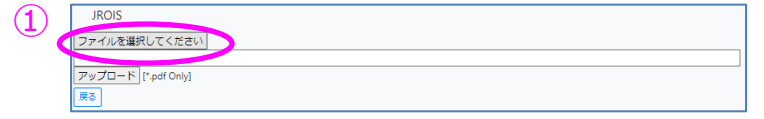

2. アップロードするファイルを選択すると、下の画面となりますので、② 「アップロード**」**をクリックしてください。

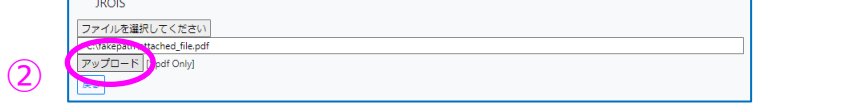

ファイルパスは「C:¥fakepath¥~」になります。(ブラウザーがセキュリティの観点から変換して表示)

3.「送信」後、右の画面が表示されます。③「閉じる」で申請画面に戻ります。

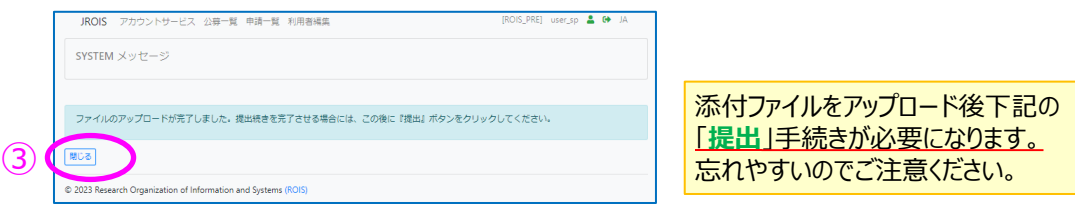

#### **報告書提出**

1. 申請画面で、提出前の確認事項「報告書の添付を確認しました。」 の横にある□に√を入れると、 「提出」ボタンの色が有効になり、クリックできるようになります。 ☑した後、「**提出**」をクリックしてください。

報告書1 [pdf] | | | | | | | | | | | 報告書2 [docx]<br> **1 1 1** 報告書3 [pdf] | | | | | | | | | 注:報告書提出後に添付ファイルを確認する場合は、申請一覧画面よりファイルをダウンロードしてください □ 報告書の添付を確認しました **提出前の確認事項** —<br>一時保存 提出 提出前の確認事項□に✔を入れると、「**提出**」が有効に変化 報告書1 [pdf] | | | | 1 | | | 報告書2 [docx]<br>
■ 報告書3 [pdf] | | | | | | | | | 注:報告書提出後に添付プァイルを 認する場合は、申請一覧画面よりファイルをダウンロードしてください -時保存 提出 ■ 報告書の添付を確認しました

2. 「提出」をクリックすると、下記の確認ダイアログが表示されます。確認して「OK」をクリックしてください。

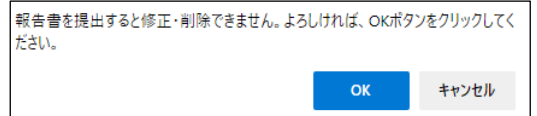

一旦「提出」すると状態が「**報告書提出済**」となり、報告書は編集ができません。編集や添付した報告書 の差替えが必要な場合は、公募を行っている事務局へお問合せください。

3.システムが提出を受理すると、5分以内に自動で報告書受付完了メールが届き、報告書 提出完了となります。メールが届かない場合は、、国立遺伝学研究所研究推進係 (kyodo-mail[at]nig.ac.jp) までお問合せください。

## **改訂履歴**

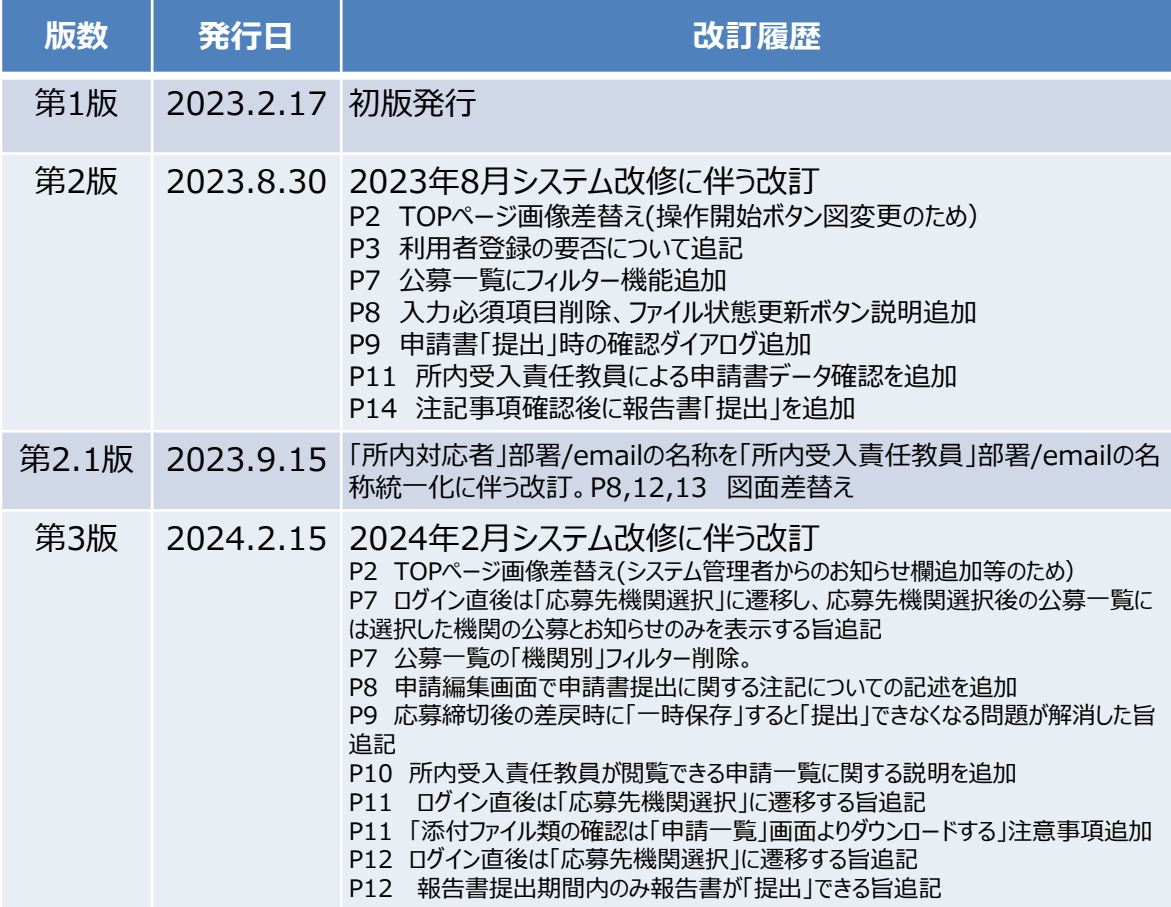